### Inköp i ADJob 5.0 ADJob 5.0 a kacamatan Inköp

ADJob 5.0 © ADJob Nordic AB 1985-2018. Alla rättigheter förbehålls.

Programmet ADJob med dokumentation levereras under licens och får enbart användas och kopieras i enlighet med de villkor som står i licensen. ADJob och uppgifterna i dokumentationen kan ändras utan föregående varning och ska inte ses som ett åtagande. ADJob Nordic AB tar inte på sig något ansvar eller skyldigheter för eventuella fel och felaktigheter som kan finnas i denna handbok eller i programvaran.

ADJob Nordic AB, Häggelundsvägen 17, 523 38 Ulricehamn Tel 0321-261 20, http://www.adjob.se, support@adjob.se

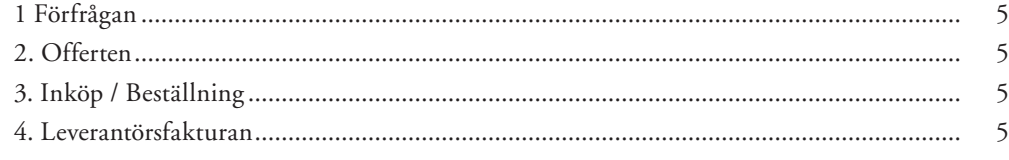

### Arbetsgång Förfrågningar

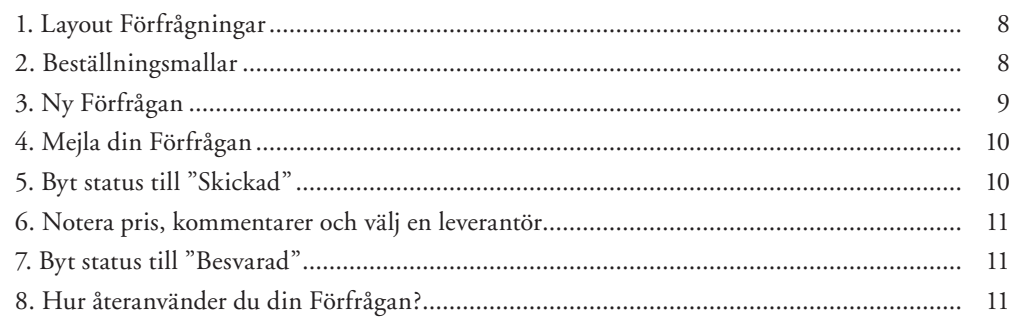

### Arbetsgång Offerter

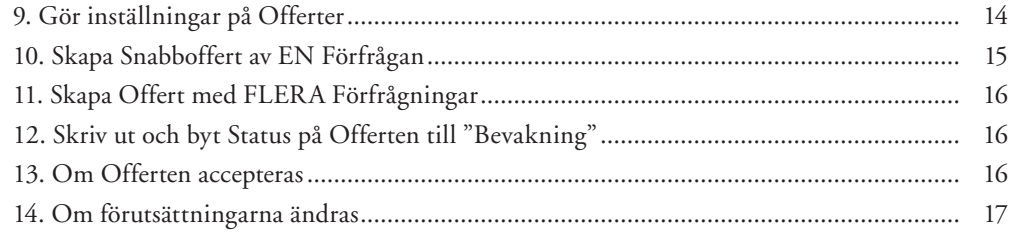

### Arbetsgång Inköp

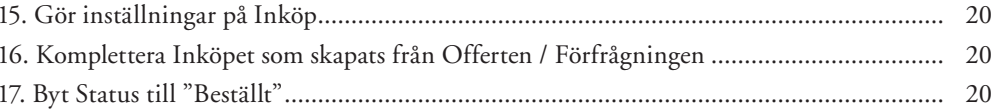

### Arbetsgång Leverantörsfakturor

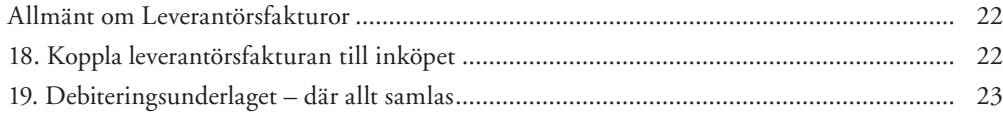

<span id="page-4-0"></span>**En steg-för-steg-handbok som visar ett exempel hela vägen. Handboken hänvisar till detaljer i "Handbok ADJob 5.0" samt "Offerter i ADJob 5.0". Hela inköpsflödet finns bara i Classic och Total, även om inköpsmodulen finns i Lite.**

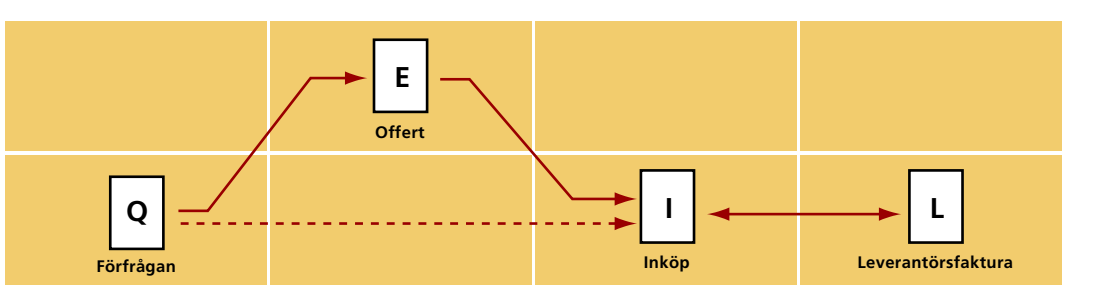

Fokus är på Inköpets väg genom ADJob. Från det att du frågar din leverantör "vad kostar det?" tills du får leverantörsfakturan. Denna process kan ta flera månader. Under hela denna tid gäller det att hålla reda på vad som sagts och vad som levererats.

### **1 Förfrågan**

Ofta är det din kund eller prospekt som frågar dig "vad kostar det?". Om du behöver underleverantörer eller underkonsulter, frågar du i din tur. Gör du en skriftlig Förfrågan, spar du mycket tid och slipper diskussioner vid ett senare tillfälle.

Förfrågningar har en nummerserie som börjar med bokstaven Q (Exempel Q-180001)

### **2. Offerten**

Förfrågningarna bildar tillsammans med byråns arvode grunden för din Offert. Ofta handlar det om flera Förfrågningar på en Offert. Ibland är det bara en Förfrågan.

Offerter har en nummerserie som börjar med bokstaven E (Exempel E-180001)

### **3. Inköp / Beställning**

Antingen skapar du din beställning direkt från Förfrågan. Eller bildas beställningarna automatiskt när du ändrar status på Offerten till "accepterad". Eftersom du redan har gjort grunden för beställningen när du gör din Förfrågan, krävs inte mycket arbete för att skapa även en skriftlig beställning. En skriftlig beställning minskar risken för missförstånd och kan bidra till att öka lönsamheten.

Inköp har en nummerserie som börjar med bokstaven I (Exempel I-180001)

### **4. Leverantörsfakturan**

En tid efter att din beställning har levererats, kommer Leverantörsfakturan. Du kan då "möta" din beställning med Leverantörsfakturan. På så sätt godkänner du eller "verifierar" att beloppet och Leverantörsfakturan är OK.

Leverantörsfakturor har en nummerserie som börjar med bokstaven L (Exempel L-180001). Leverantörsfakturor är också en del av bokföringen och har samma verifikationsserie i bokföringen.

### **Förfrågningar**

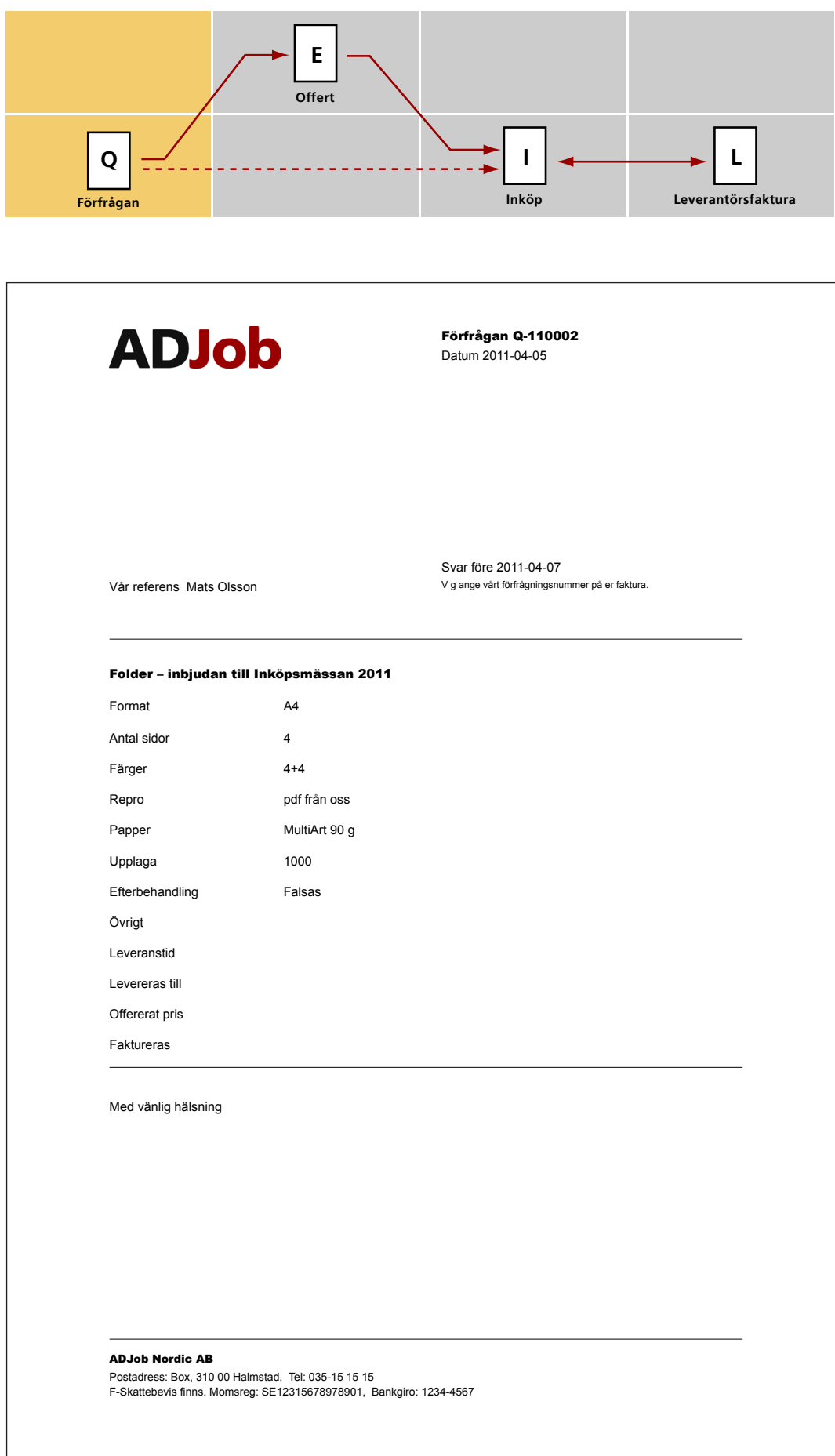

### <span id="page-7-0"></span>**1. Layout Förfrågningar**

### *Inställningar > Rapporter > Rapportmallar > Förfrågan*

OBS! Det är en fördel om du har samma layout som beställningen.

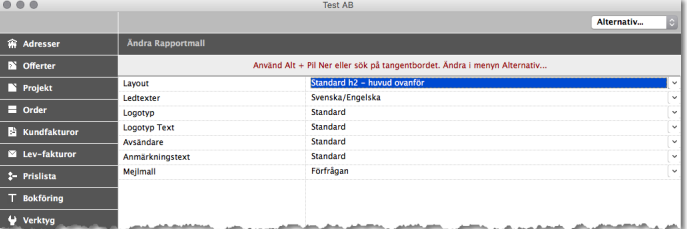

### **2. Beställningsmallar**

### *Offerter > Förfrågningar > Allmänt*

Beställningsmallar underlättar när du skriver förfrågan så att du inte missar något. Beställningsmallen knyts till en Inköpskod (se Prislista > Koder)

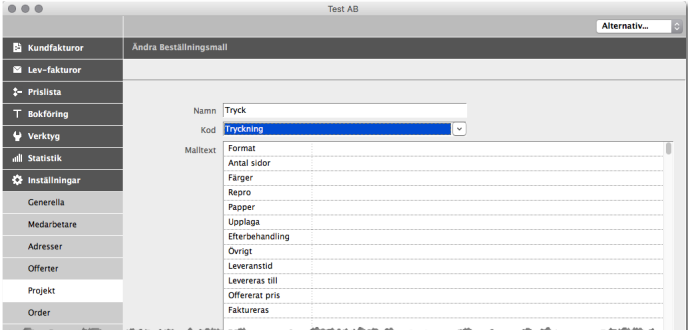

### <span id="page-8-0"></span>**3. Ny Förfrågan**

### *Offerter > Förfrågningar > Ny Förfrågan*

Förfrågningen är i princip en "beställning" med rubriken "förfrågan". Skillnaden är att denna skickas ut till flera leverantörer och saknar därför vanlig mottagare.

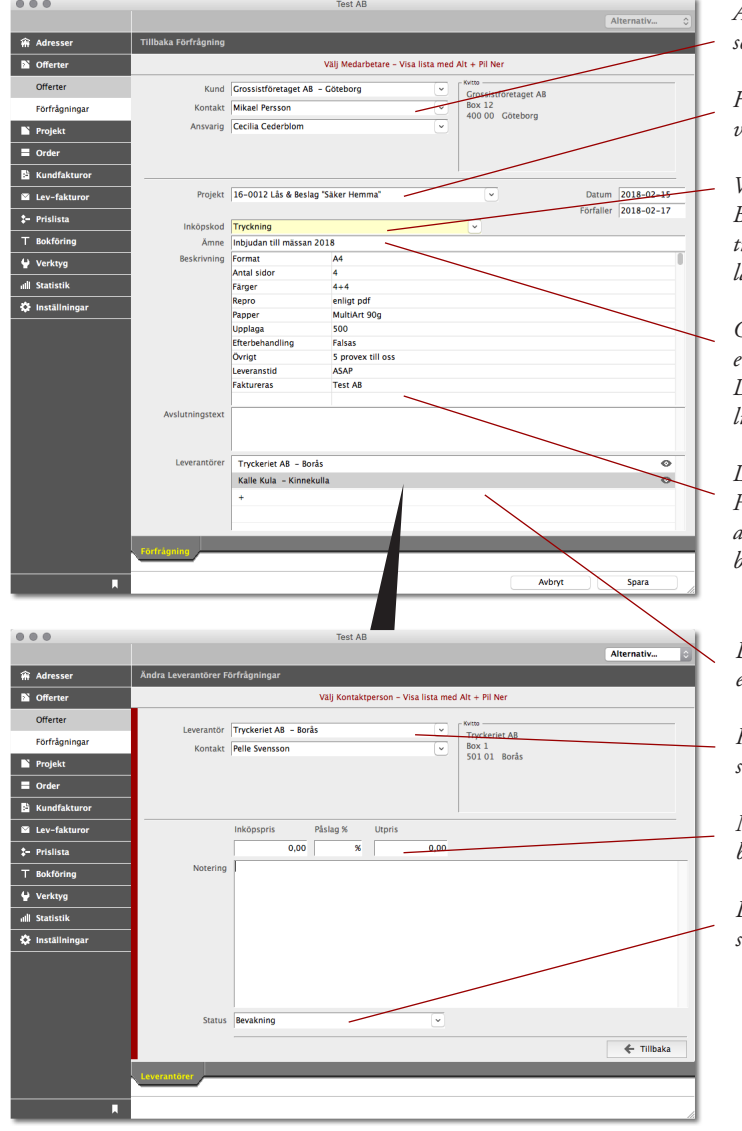

*Ange kundens namn och kontaktperson samt ansvarig hos er.* 

*Har du inget Projektnummer, behöver du inte ange detta nu.*

*Välj Inköpskod från Prislistan. Beställningsmallen som är knuten till denna Inköpskod läses in när du lämnar fältet.*

*Ge Förfrågningen en tydlig rubrik eller ämne samt fyll i beskrivning. Du kan lätt lägga till eller ta bort listrader. Se menyn Alternativ.*

*Låt alla rader finnas med på Förfrågningen även om du inte använder dem. De behövs senare till beställningen.*

*Dubbelklicka för att lägga till en eller flera leverantörer.* 

*Hämta upp leverantören på vanligt sätt.* 

*Noteringsfält och offertsumma behövs vid ett senare tillfälle.*

*Leverantören får status "Bevakning" som förval.*

### <span id="page-9-0"></span>**4. Mejla din Förfrågan**

### *Offerter > Förfrågningar > Skriv ut*

Det enklaste är att mejla ut Förfrågan direkt via ADJob. Mejladresserna kopplade till respektive levarantör visas som dold kopia.

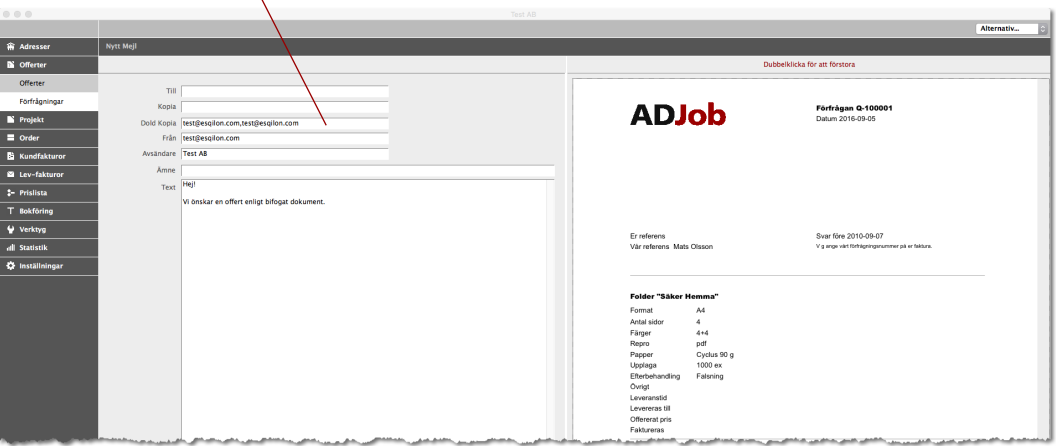

### **5. Byt status till "Skickad"**

### *Förfrågningar > Hitta / Lista > Byt Status*

För att lättare se vilka Förfrågningar du skickat, Byt Status till "Skickad".

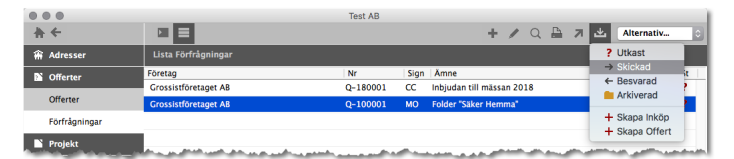

### <span id="page-10-0"></span>*Offerter > Förfrågningar > Hitta / Lista > Ändra*

När du får in priserna från dina leverantörer kompletterar du din Förfrågan.

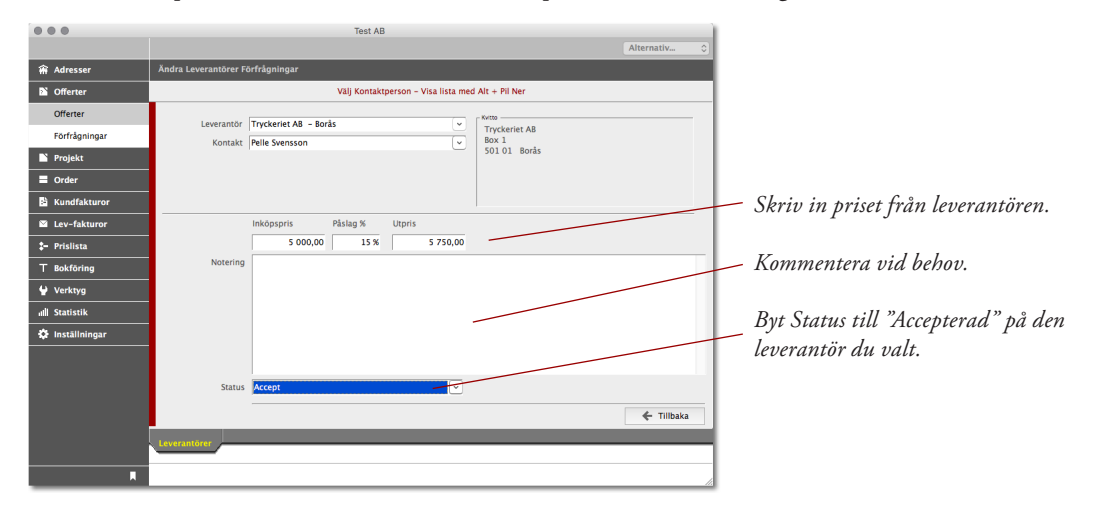

### **7. Byt status till "Besvarad"**

*Offerter > Förfrågningar > Hitta / Lista > Byt Status*

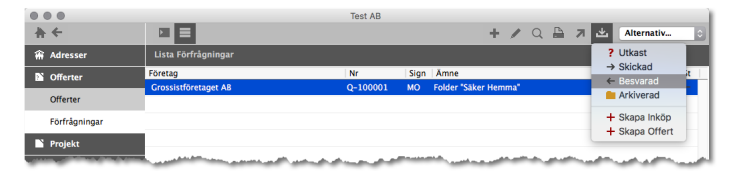

### **8. Hur återanvänder du din Förfrågan?**

### *Offerter > Förfrågningar > Hitta / Lista > Byt Status*

När du accepterat en leverantör och bytt status till besvarad, kan du gå vidare med förfrågningen och antingen använda den i Offert eller skapa Inköp / Beställning.

- 1. Skapa Snabboffert med EN Förfrågan.
- 2. Skapa Offert med FLERA Förfrågningar.
- 2. Skapa Inköp direkt av Förfrågningen.

### **Offerter**

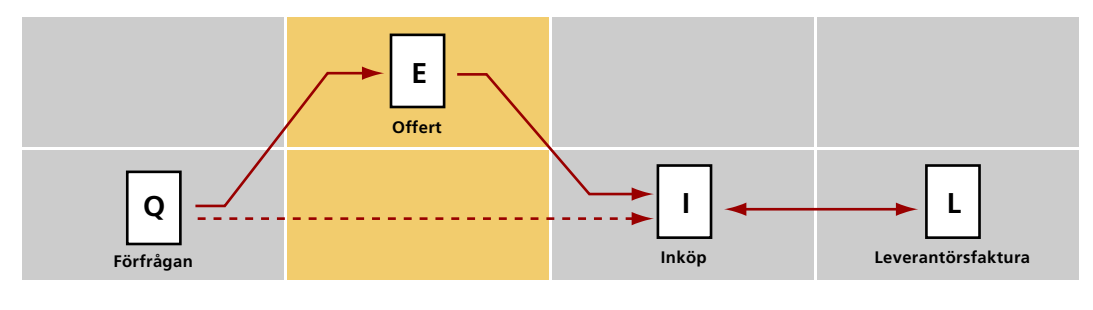

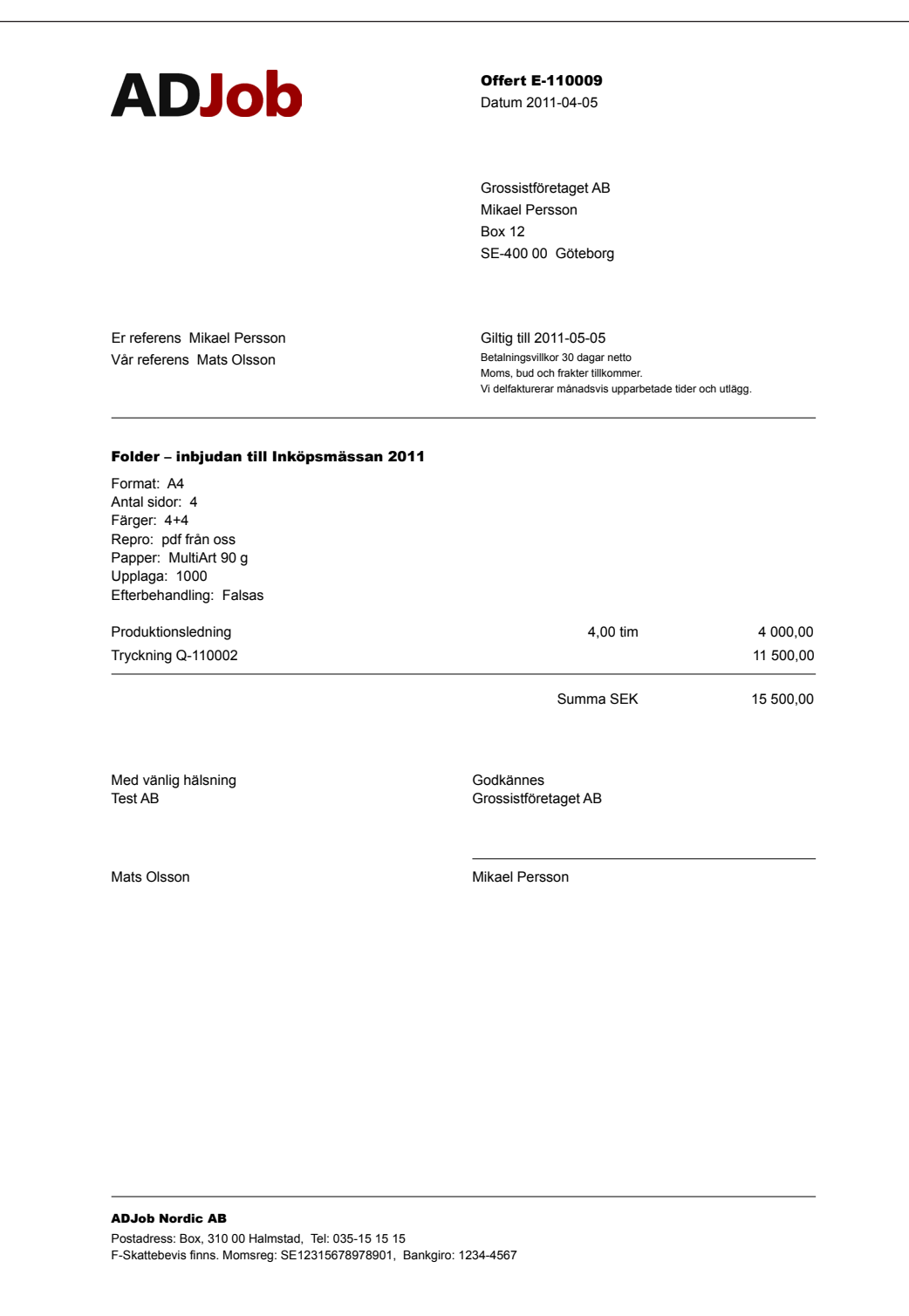

## <span id="page-13-0"></span>Arbetsgång Offerter **Arbetsgång Offerter**

### **9. Gör inställningar på Offerter**

### *Inställningar > Offert > Allmänt*

Vissa inställningar bör göras innan du använder Förfrågan i Offerter.

1. OBS! Inställning för att Inköpet ska följa med till Projektet när du accepterar Offerten.

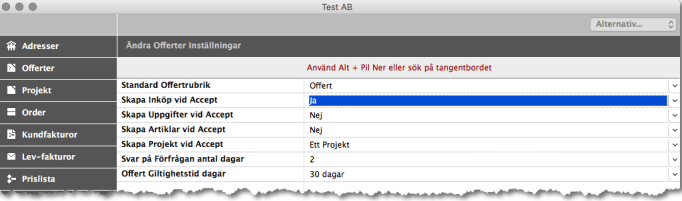

2. Offert Layout – OBS! Det är en fördel om du har ungefär samma layout som Kundfakturor.

*Inställningar > Rapporter > Rapportmallar > Projekt-Offerter > Ändra*

3. Offertrubriker.

*Inställningar > Offert > Offertrubriker*

---

Se "Handbok ADJob" och "Offerter i ADJob" för mer detaljerad beskrivning.

### <span id="page-14-0"></span>**10. Skapa Snabboffert av EN Förfrågan**

### *Offert > Förfrågningar > Hitta / Lista > Byt Status > Skapa Offert*

Innehåller inte Offerten mer än en Förfrågan, kan du skapa en Snabboffert. Självklart kan du komplettera denna offert, men Snabboffert är inte gjorda för omfattande offerter.

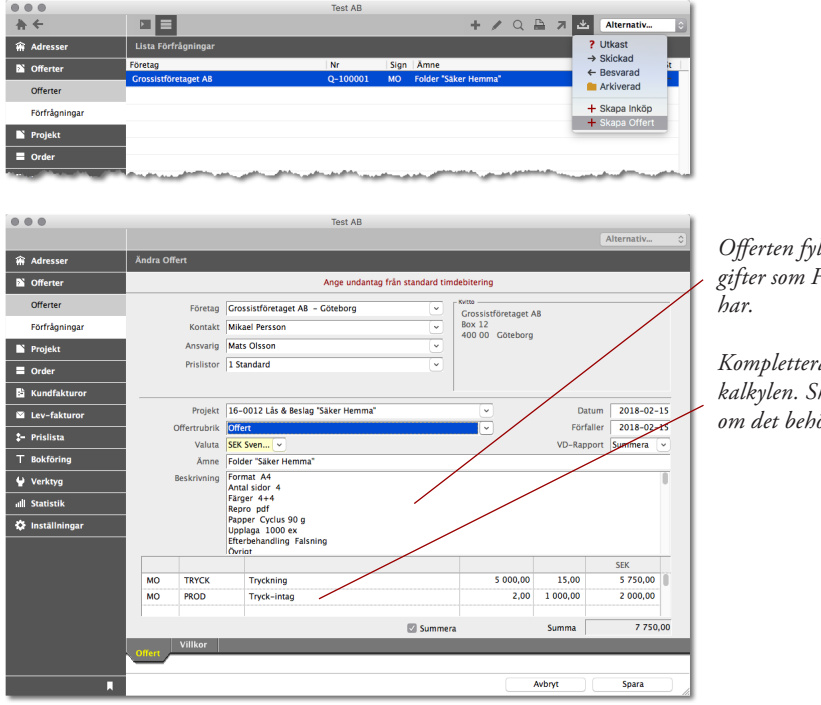

*Offerten fylls i med de uppgifter som Förfrågningen* 

*Komplettera och ändra i kalkylen. Skjut in listrader om det behövs.*

### <span id="page-15-0"></span>**11. Skapa Offert med FLERA Förfrågningar**

### *Offert > Ny Offert*

Innehåller Offerten flera Förfrågningar, gör du Offerten på vanligt sätt. Istället för "Kod" väljer du numret på Förfrågan som läses in och kopplas till Offerten.

För att kunna läsa in Förfrågningen, måste EN leverantör vara "accepterad".

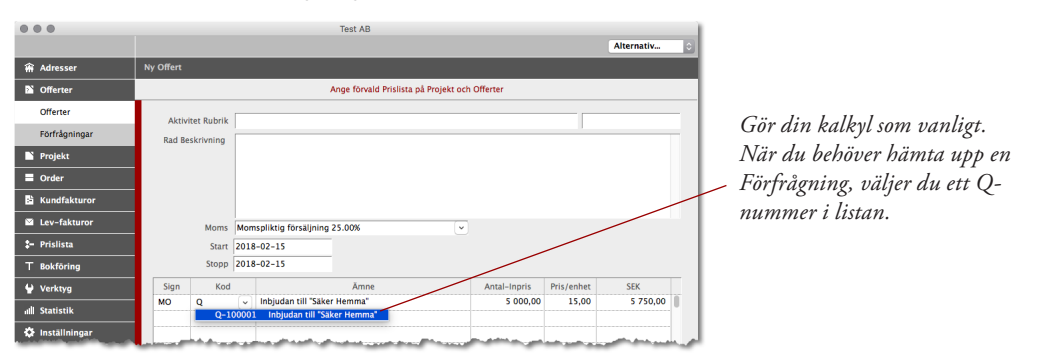

### **12. Skriv ut och byt Status på Offerten till "Bevakning"**

### *Offert > Hitta / Lista > Byt Status > Bevakning*

När Offerten är skickad till kund (via mejl - Se Förfrågan), lägger du Offerten på bevakning.

### **13. Om Offerten accepteras**

### *Offert > Hitta / Lista > Byt Status*

Finns inget Projektnummer på Offerten, får du möjlighet att registrera nytt Projekt direkt efter att du ändrat status på Offerten.

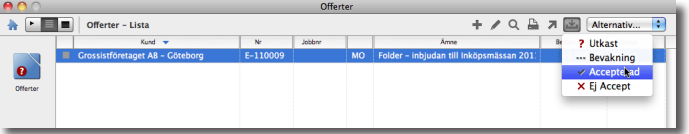

### <span id="page-16-0"></span>**14. Om förutsättningarna ändras**

Ibland säger kunden OK men ändrar något. Detta kallas "oren accept" och innebär att du bör skicka en ny Offert med de nya förutsättningarna. Här är en arbetsgång som minskar dubbelarbetet och ökar tydligheten:

1. Hitta Offerten och duplicera originalofferten. Spara utan ändringar. Kopian får ett nytt Offertnummer. Du kan även byta status till "Utkast" på originalofferten.

### *Offert > Hitta / Lista > Duplicera Offert*

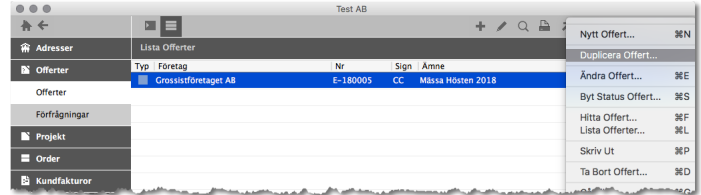

2. Gå till Förfrågningar

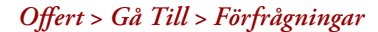

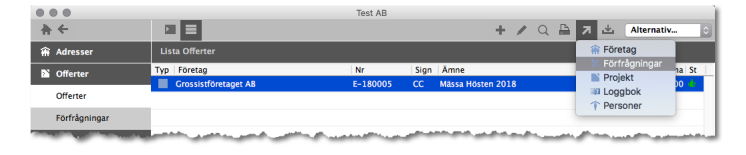

3. Duplicera Förfrågan och uppdatera kopian med nya förutsättningar och nytt inpris.

### *Offerter > Förfrågningar > Ändra Förfrågan (kopian)*

| . . |                        |                               |                                            | <b>Test AB</b> |              |                                  |            |                      |                     |
|-----|------------------------|-------------------------------|--------------------------------------------|----------------|--------------|----------------------------------|------------|----------------------|---------------------|
|     |                        |                               |                                            |                |              |                                  |            | Alternativ           | $\hat{\mathcal{L}}$ |
|     | <b> Adresser</b>       | Tillbaka Förfrågning          |                                            |                |              |                                  |            |                      |                     |
|     | <b>N</b> Offerter      | Ange sökord och välj i listan |                                            |                |              |                                  |            |                      |                     |
|     | Offerter               | Kund                          | Grossistföretaget AB - Göteborg            |                | $\checkmark$ | Kvitto<br>Grossistföretaget AB   |            |                      |                     |
|     | Förfrågningar          | Kontakt                       | <b>Mikael Persson</b>                      |                | $\check{~}$  | <b>Box 12</b><br>400 00 Göteborg |            |                      |                     |
|     | Projekt                |                               | Ansvarig Mats Olsson                       |                | $\checkmark$ |                                  |            |                      |                     |
|     | $\equiv$ Order         |                               |                                            |                |              |                                  |            |                      |                     |
|     | <b>B</b> Kundfakturor  |                               |                                            |                |              |                                  |            |                      |                     |
|     | Lev-fakturor           |                               | Projekt 16-0012 Lås & Beslag "Säker Hemma" |                |              | $\check{~}$                      | Datum      | $2018 - 02 - 16$     |                     |
|     | 2- Prislista           |                               | <b>Tryckning</b>                           |                |              |                                  |            | Förfaller 2018-02-18 |                     |
|     | T Bokföring            | Inköpskod<br>Ämne             | Inbjudan till "Säker Hemma"                |                |              | $\checkmark$                     |            |                      |                     |
|     | Verktyg                | <b>Beskrivning</b>            | Format<br>A <sub>4</sub>                   |                |              |                                  |            |                      |                     |
|     | all Statistik          |                               | <b>Antal sidor</b>                         | $\overline{4}$ |              |                                  |            |                      |                     |
|     |                        |                               | Färger<br>Repro                            | $4 + 4$<br>pdf |              |                                  |            |                      |                     |
|     | <b>K</b> Inställningar |                               | Papper                                     | Cyclus 90 a    |              |                                  |            |                      |                     |
|     |                        |                               |                                            |                |              |                                  |            |                      |                     |
|     | Avslutningstext        |                               | Med vänlig hälsning                        |                |              |                                  |            |                      |                     |
|     |                        |                               | /Mats                                      |                |              |                                  |            |                      |                     |
|     |                        | Leverantörer<br>K-Byrån AB    |                                            |                |              |                                  | $\bullet$  |                      |                     |
|     |                        | Tryckeriet AB - Borås         |                                            |                |              |                                  | 7 500,00 + |                      |                     |
|     |                        | $\ddot{}$                     |                                            |                |              |                                  |            |                      |                     |
|     |                        |                               |                                            |                |              |                                  |            |                      |                     |
|     |                        |                               |                                            |                |              |                                  |            |                      |                     |
|     |                        | <b>Förfrågning</b>            |                                            |                |              |                                  |            |                      |                     |
|     |                        |                               |                                            |                |              |                                  |            |                      |                     |
|     | π                      |                               |                                            |                |              | Avbryt                           |            | Spara                |                     |

*I exemplet har vi ökat upplagan med 2000 ex och även priset från leverantören.*

4. Gå tillbaka till nya Offerten och hämta upp nya Q-numret (som ska ha status "besvarad").

### *Offert > Hitta / Lista > Ändra*

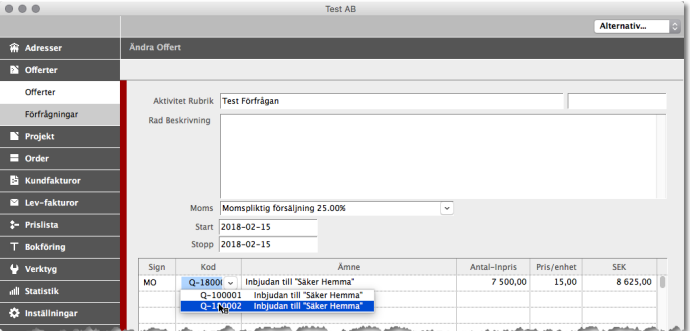

### **Inköp**

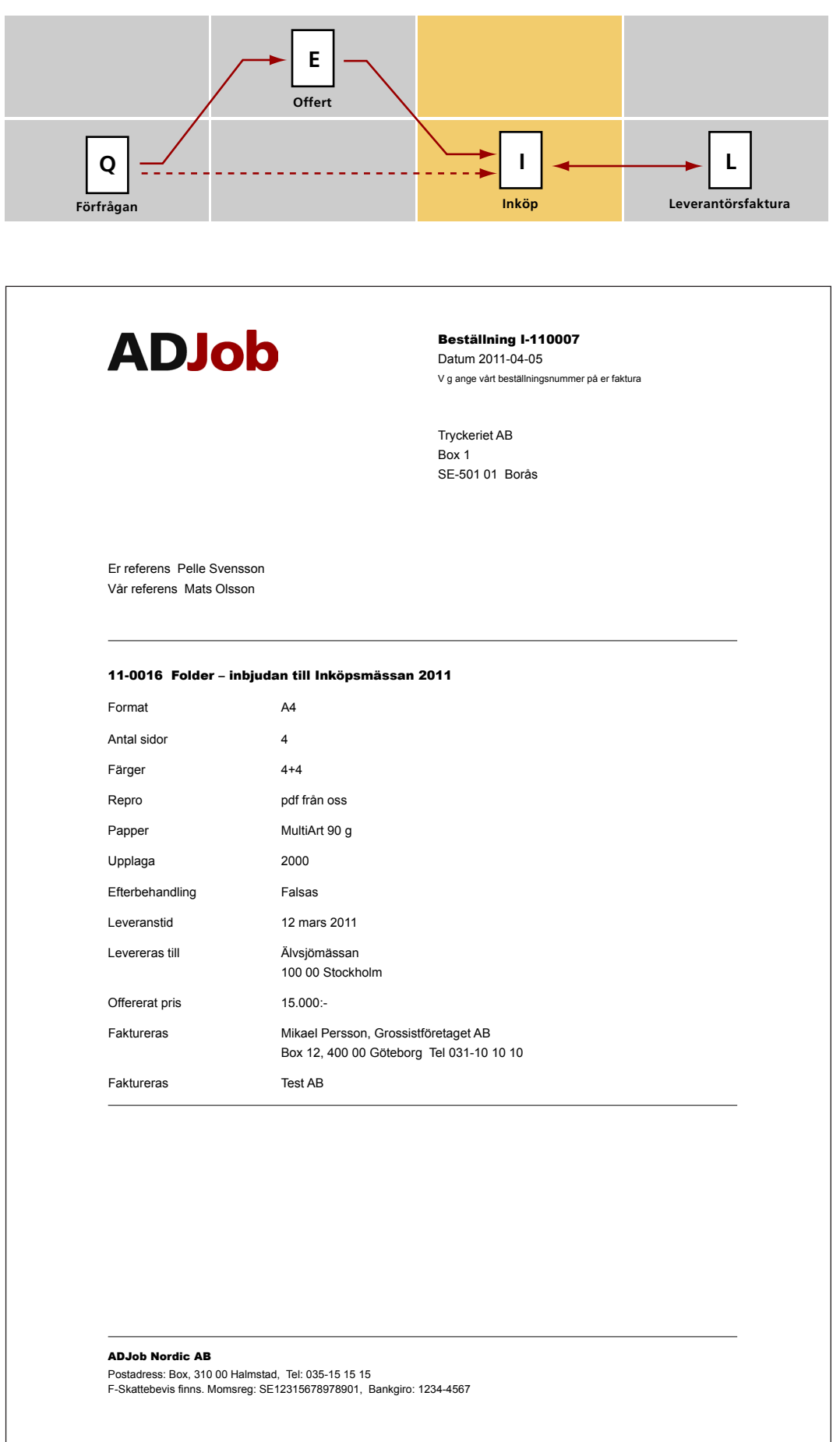

<span id="page-19-0"></span>Arbetsgång Inköp **Arbetsgång Inköp**

### **15. Gör inställningar på Inköp**

### *Inställningar > Projekt > Allmänt / Personliga*

Se "Handbok ADJob 5.0" för mer detaljerad beskrivning.

- 1. Allmänna Inställningar > Personliga Inställningar
- 2. Beställningar Layout OBS! Det är en fördel om du har samma layout som Förfrågningar.
- 3. Beställningsmallar. Se Prislista och Förfrågningar.

### **16. Komplettera Inköpet som skapats från Offerten / Förfrågningen**

### *Projekt > Hitta / Lista > Gå Till > Inköp > Ändra Inköp*

Oftast är det lättast att hitta Inköp via Projektet. Hitta Projektet och gå till Inköp.

OBS! Detta Inköp har "kopierats" från Förfrågningen som är knuten till Offerten. Det enda du behöver göra är att komplettera.

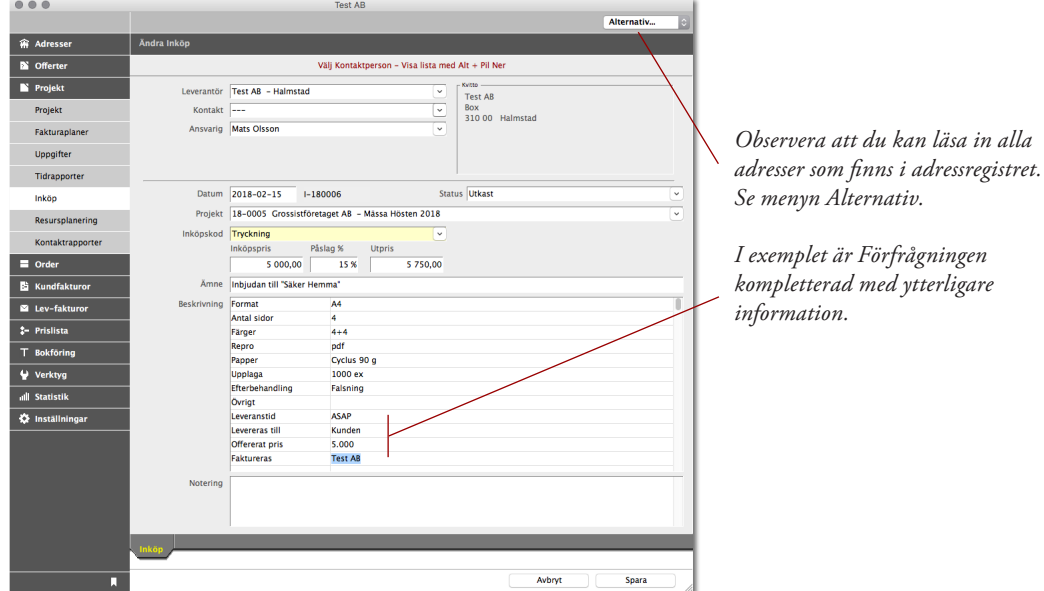

### **17. Byt Status till "Beställt"**

### *Projekt > Inköp > Hitta / Lista > Byt Status*

Byt status till "Beställt" för att hålla koll på vilka du beställt. Vill du ha maximal koll på Inköpen, ändrar du sedan till "Kontrollerat" när du fått leveransen.

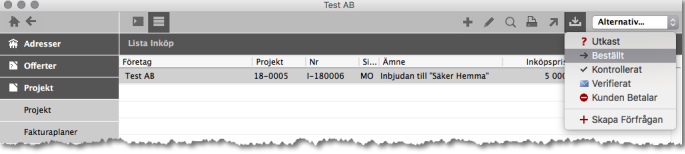

### **Leverantörsfakturor**

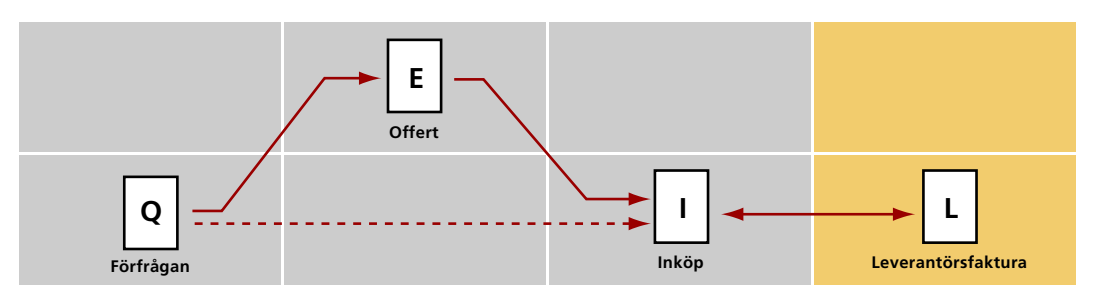

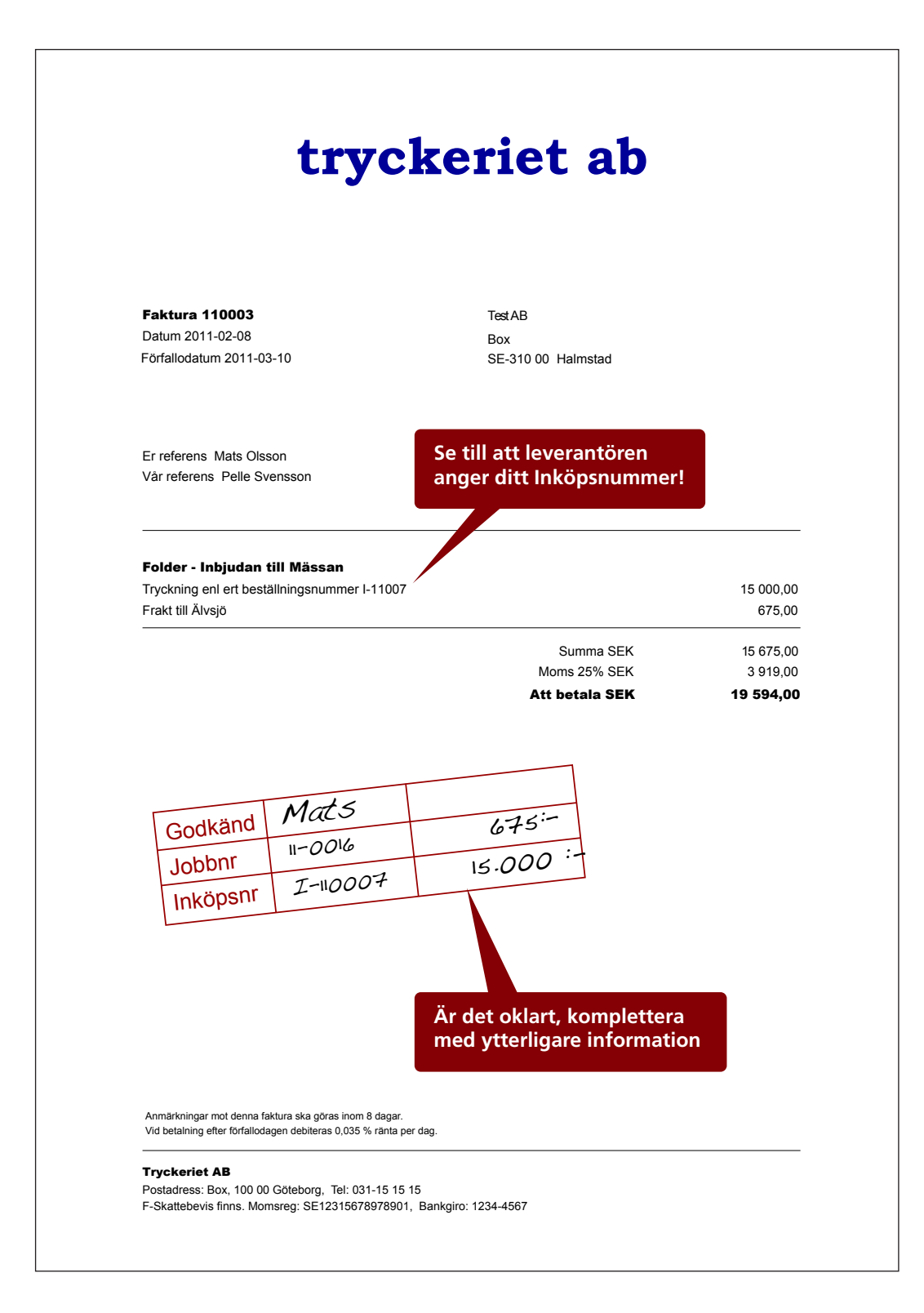

# <span id="page-21-0"></span>Arbetsgång Leverantörsfakturor **Arbetsgång Leverantörsfakturor**

### **Allmänt om Leverantörsfakturor**

Hantering av Leverantörsfakturor kan göras på flera olika sätt. För mer information se i Handboken som du hittar i menyn Hjälp.

I ADJob 5.0 finns nu även digital hantering och attestering av Leverantörsfakturor som underlättar. Det är denna rutin som vi valt att fokusera på, eftersom den innebär enklare och säkrare hantering av inköp. Vi har också valt att fokusera på inköps-ansvariges roll när hen attesterar

### **18. Koppla leverantörsfakturan till inköpet**

### *eAttest > Attestering*

När ekonomiansvarig registrerat fakturan och skickat till rätt attestperson, få denne möjlighet att godkänna och koppla befintliga inköp till just denna leverantörsfaktura.

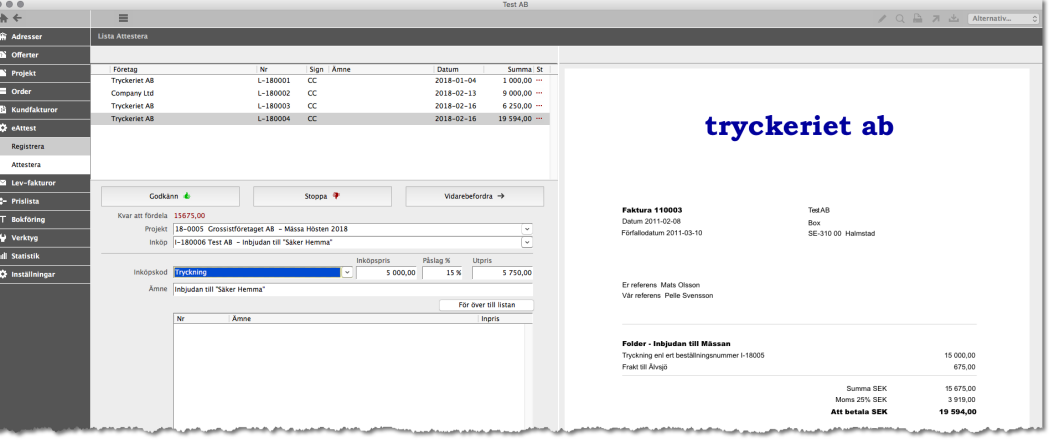

### <span id="page-22-0"></span>**19. Debiteringsunderlaget – där allt samlas**

### *Jobb > Hitta / Lista > (Alternativ) Skriv ut > Debiteringsunderlag*

Observera att det finns många inställningar för denna rapport. Exemplet nedan har inställning "Inriktning Inköp".

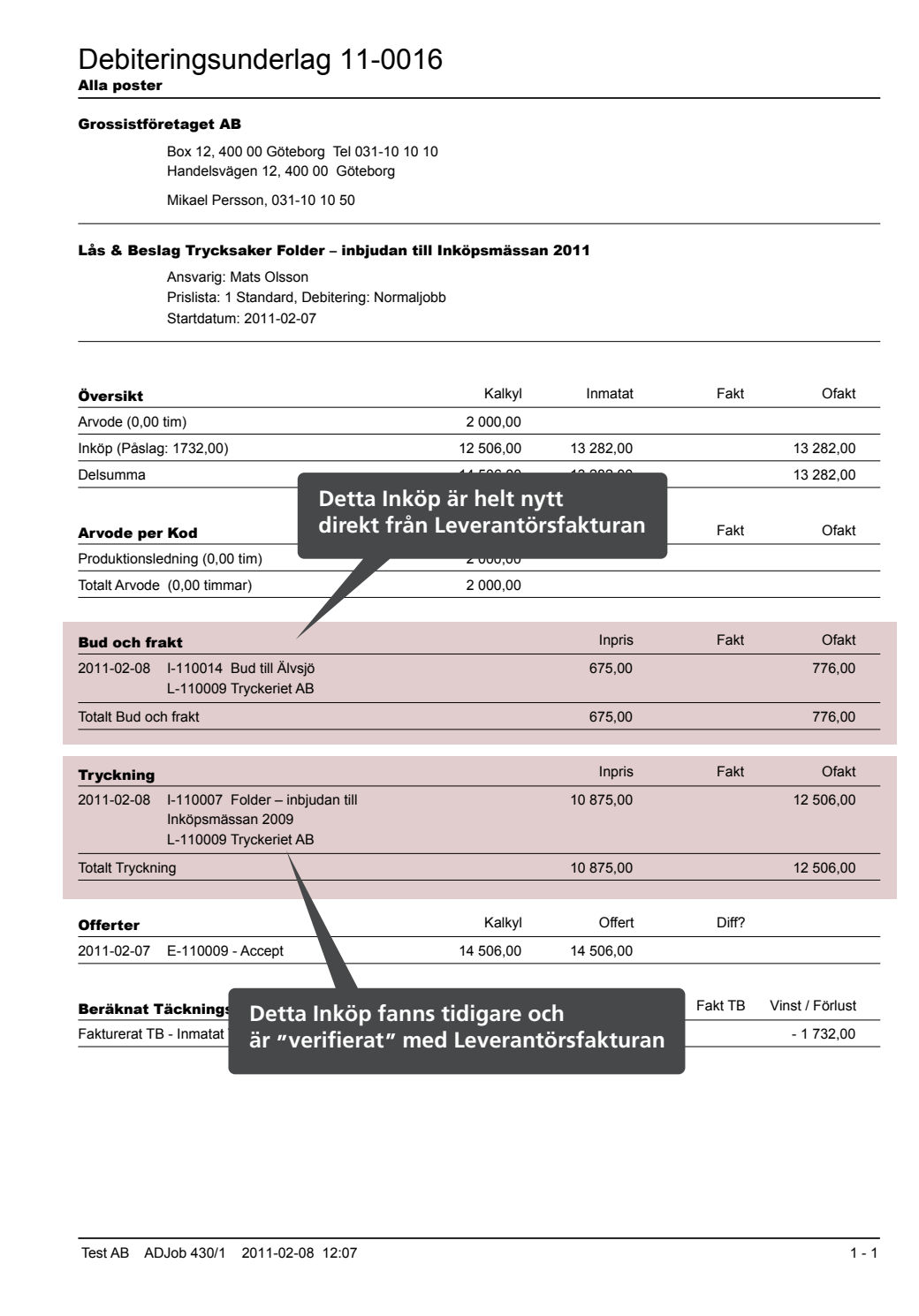

*Denna handbok distribueras digitalt i form av ett pdf-dokument. Både miljövänligt och ekonomiskt.*

### ADJob Nordic AB

Häggelundsvägen 17 · SE-523 38 Ulricehamn · Tel 0321-261 20 www.adjob.se · support@adjob.se